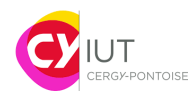

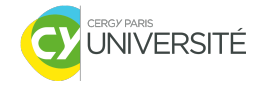

## Informatique embarquée TD — Prise en main de l'environnement MBED

F.Ghaffari S.Zuckerman

Ce TD a pour objectif de créer un compte sur le site MBED de ARM, et de vous permettre de programmer sur l'environnement en ligne MBED. Suivre les étapes indiquées ci-dessous.

## **Travail à faire**

1. Aller sur le site de Mbed : <https://www.mbed.com>

2. Créer un nouveau compte utilisateur (un par étudiant !) : cliquer en haut à droite de la page d'accueil sur « sign up » :

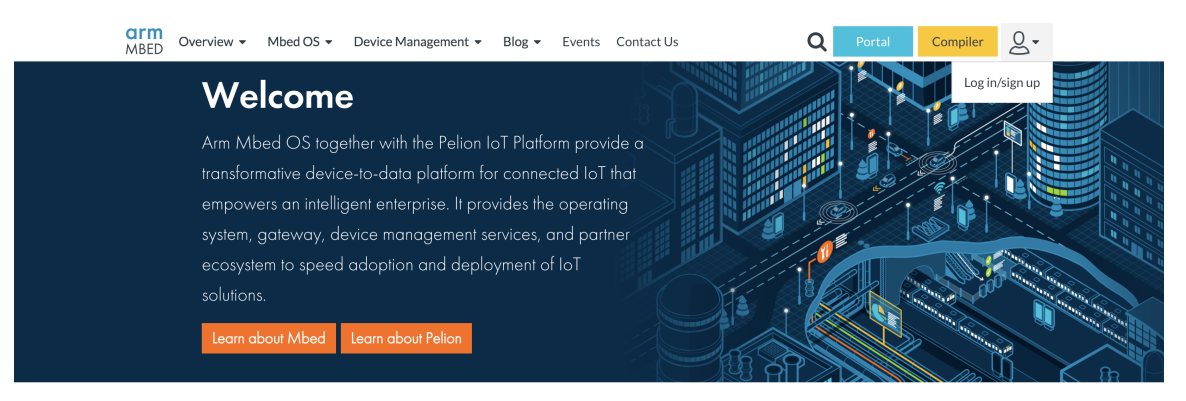

## How Mbed OS and Pelion Device Management Work

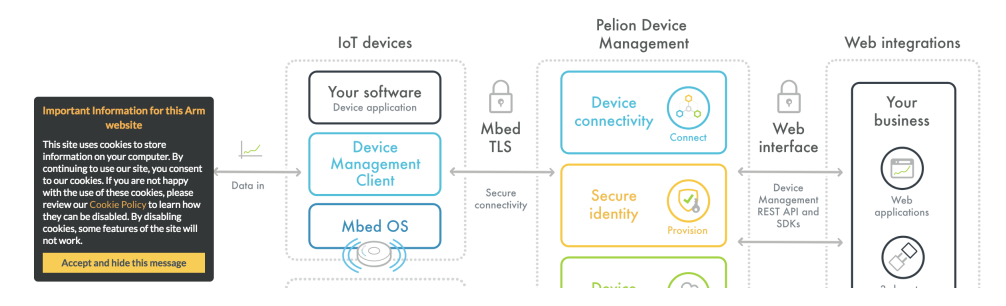

3. Remplir le formulaire d'inscription :

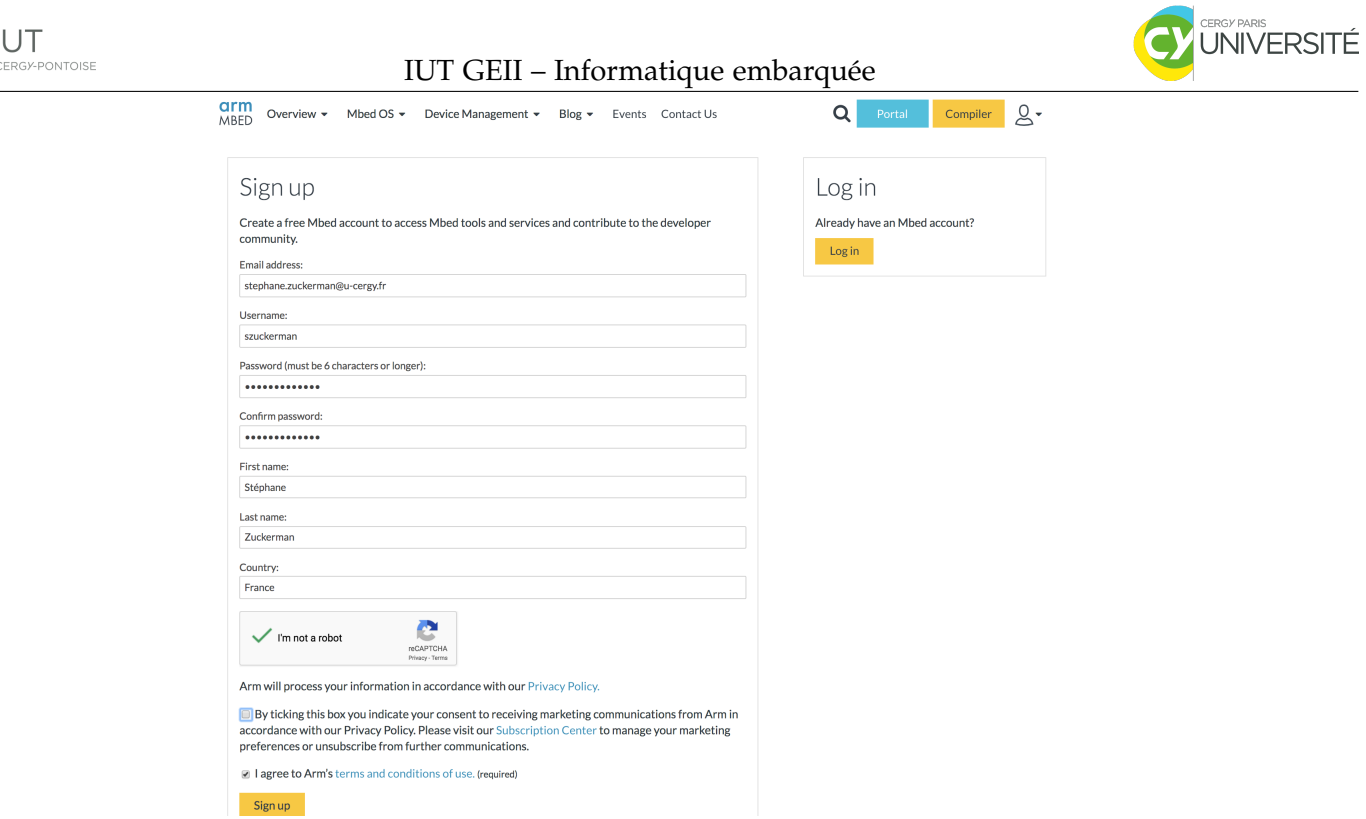

4. Cliquer sur le lien envoyé par email pour confirmer la création de compte. Vous devriez être redirigé sur une page de connexion :

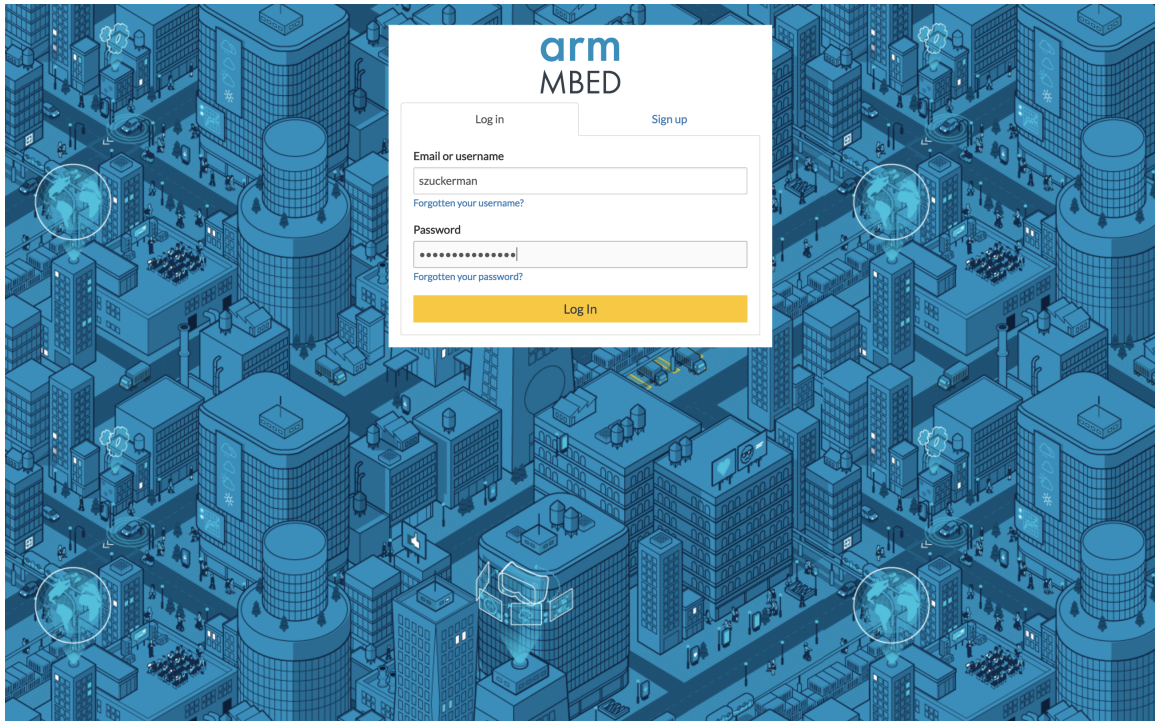

5. Une fois connecté, cliquer sur « Compiler ».

6. Choisir une plate-forme. Dans notre cas, il s'agit d'une carte NUCLEO-F446RE (utiliser la fonction recherche dans votre navigateur). Une fois trouvé, cliquer sur l'image.

7. Sur la page de description de la carte NUCLEO-F446RE, sur la droite, cliquer sur « Add to your Mbed Compiler » :

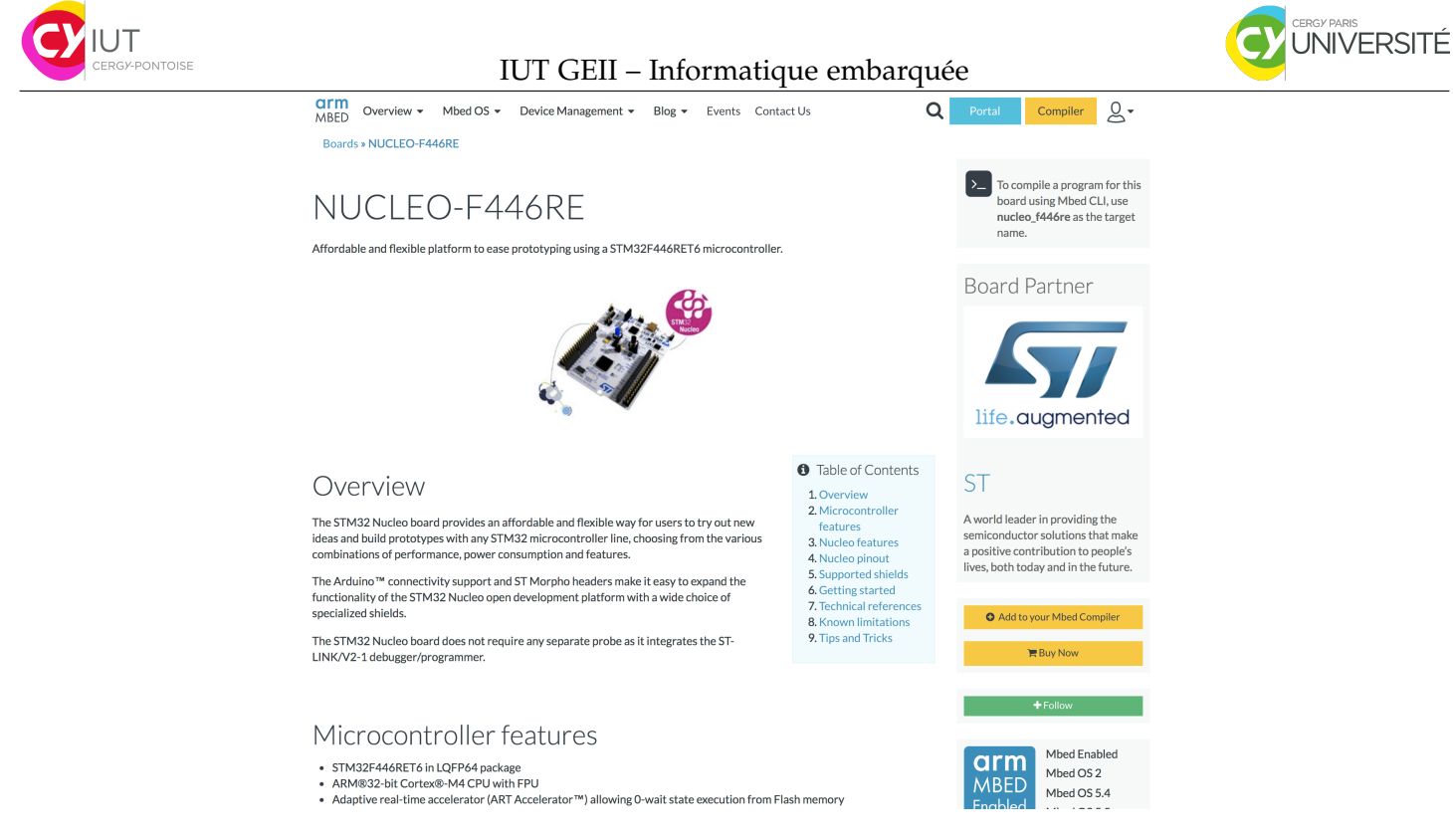

- 8. Cliquer sur l'icone « New », puis sur « New Program. . . ».
- 9. Sélectionner le projet « Blinky LED test for the ST Nucleo boards » :

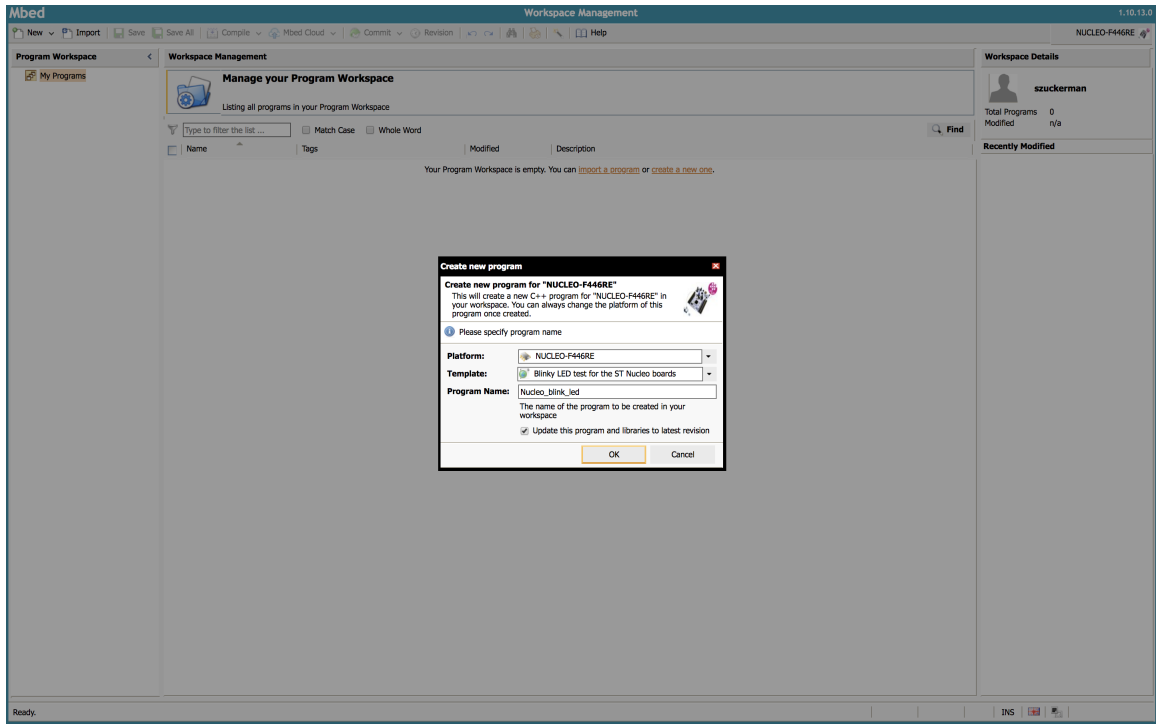

10. Si ce n'est pas déjà fait, brancher la carte Nucleo-64 sur le PC (à l'aide du câble USB fourni).

11. Cliquer sur l'icone « Compile ». Un fichier devrait être téléchargé. Il faut le copier dans le lecteur qui est apparu lorsqu'on a branché la carte sur le PC.

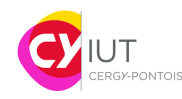

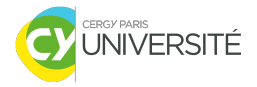

## **Questions supplémentaires**

- 1. Que fait le programme ? Expliquez ce qu'il fait, ligne par ligne.
- 2. Qu'est-ce que le type DigitalOut ? Regarder dans la documentation ([https://os.mbed.com/compiler/](https://os.mbed.com/compiler/#nav:/Nucleo_blink_led/mbed.bld/Classes/DigitalOut.doc;) [#nav:/Nucleo\\_blink\\_led/mbed.bld/Classes/DigitalOut.doc;](https://os.mbed.com/compiler/#nav:/Nucleo_blink_led/mbed.bld/Classes/DigitalOut.doc;)) pour comprendre son fonctionnement.